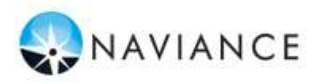

# **Lesson Overview**

You can use Family Connection to access online resources, communicate with your school, and use the many planning tools available from Naviance. You will login to Naviance for the first time and complete StrengthsExplorer to start. You will also complete career and college searches and an assessment to identify strengths and challenges. Each student is required to set an academic or personal SMART Goal. Students will earn .25 credits for this online curriculum upon completion of the assigned tasks through Family Connection. All activities must be completed prior registering for classes for the 2018-2019 school year (approximately February 15).

## **Getting Started**

To access Family Connection, you must have the following (both provided by your school):

Your Family Connection URL:

# **<http://connection.naviance.com/carlislehs>**

# **Username**: last Name.First name **Password**: Your Lunch Pin #

## **EXAMPLE:**

FC Username: Evans.Taylor FC Password: 1244

Follow the steps below to log in to Family Connection:

- 1. Enter your Family Connection URL.
- 2. Enter your username and password on the Login Page. Click the **Log In** button.
- 3. Get oriented! Review the Home Page for your school's welcome message, pages, links and updates.

## **Explore Strongest Emerging Talents**

Today we will have you complete StrengthsExplorer® Assessment in Family Connection that will help you understand yourself – especially your strengths – the more opportunities you will recognize to put your strengths into action. We call natural ways of thinking, feeling, and behaving our talents. We each have talents, and the more we know about them, the more we can understand what makes us unique and how we can use these talents to be at our best.

The StrengthsExplorer assessment results help you think and learn about your talents by describing your top three talent themes. You certainly have more than three, but let's start by identifying and working on those at the top. To start an assessment:

- 1. Click the **About Me** tab in Family Connection.
- 2. Click the StrengthsExplorer link in the **My Assessments**  section.

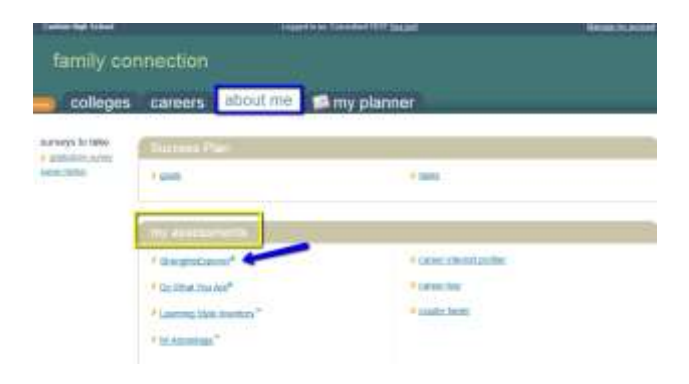

**StrengthsExplorer**® is a strengths assessment that assesses 10 talent themes for individuals and identifies each student's three strongest emerging talents. The assessments contains 78 short questions. To begin the assessment, click the **Okay, Let's get started** button.

#### **Explore careers & clusters**

Career clusters are a way of grouping careers with common features and skills. Careers grouped into the same cluster typically require similar education and training. Exploring clusters can be a useful way to find a good career match, especially if you have general areas of interest but are not sure what specific careers match those interests. Career clusters can also help you better understand how your coursework in school can prepare you for certain types of careers.

- 1. From the Family Connection Home Page, Click on the Careers Tab
- 2. Click the link **Explore careers & clusters** under the explore careers section
- 3. Perform the Career Finder Search or click on a career cluster or pathway to explore from the list
- 4. If you have saved this career cluster you will see a note that this cluster is in your list of favorites, if you have not you can +Add this pathway to your list
- 5. You may also **Choose another cluster or pathway** from the drop down menu on the explore career clusters page

# **Complete the Learning Style Inventory Assessment**

You are about to begin a journey to discover your learning and working style. Be as honest as you can with your answers because this will help you be more successful in life. To complete the LSI Assesment:

- 1. Click the **About Me** tab in Family Connection.
- 2. Click the Learning Style Inventory link in the **My Assessments** section.

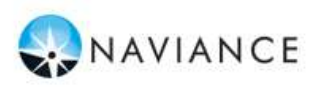

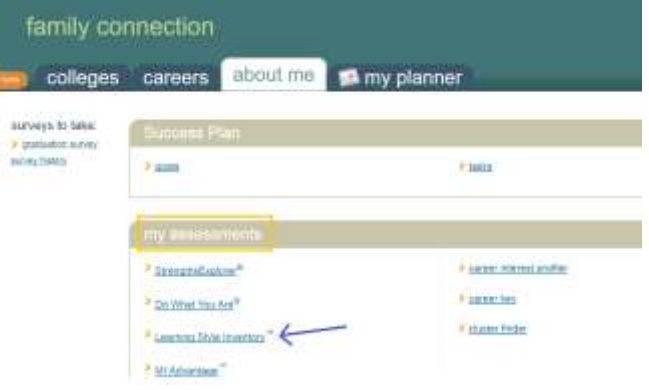

The **Learning Style Inventory** Assessment allows students to boost academic potential by recognizing their natural learning style, discover better learning strategies, and gain career development skills. The assessment provides students with a report that can be used to increase understanding of the student's needs at school.To begin the assessment, click the **Okay, Let's get started** button.

## **Roadtrip Nation Video Archive**

Roadtrip Nation started when a group of friends took a road trip to figure out what to do with their lives. Since then, it has evolved into a movement to help Individuals define their own roads in life. Interviews chronicling the diverse personal stories of leaders who have turned their interests into their life's work are available to students in Family Connection.

You can begin exploring the interview archive

by interest, by theme, by leader or choose a preassembled playlist to watch. The Roadtrip Nation interview archive includes more than 3,500 full-length video interviews.

To find Roadtrip Nation in Family Connection click on the **Careers Tab** and scroll down to Roadtrip Nation and click on **Explore More > What's Your Road > Start Here! > Define Your Road** 

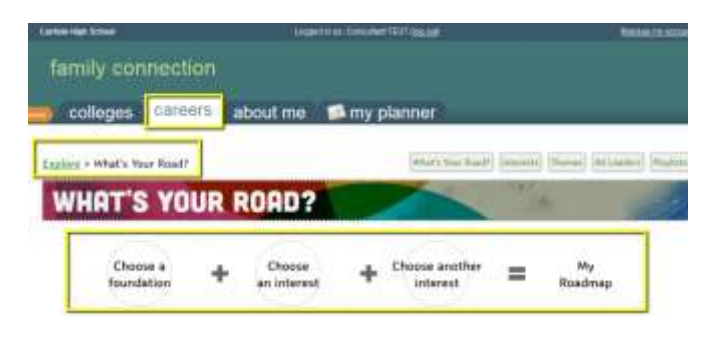

# **Game Plan Survey**

The Game Plan survey will ask a series of questions that are designed to help your counselor work with you to develop a game plan for achieving your goals after graduation. Once you have finished answering these questions, please click the **I am finished** button below. You can update your answers to these questions at any time even after you indicate that you are finished.

To find the Game Plan Survey in Family Connection click on the **About Me** tab and scroll down to the **Interesting Things About Me section**. Click on **Game Plan** to get started.

# **Build Resume**

Using the Resume Builder, you can tell us everything about yourself. Then, rearrange your information into multiple printable versions that you can use for whatever you need.

Add new entries to your resume by selecting a type of entry from the menu below. If you're not sure what information to provide, you can select an entry type and read the tips displayed. When printing your resume, you can choose which entries you want to display, so we encourage you to add as much information as possible.

To start building your resume:

- 1. Click the **About Me** tab in Family Connection.
- 2. Click the resume link in the **Interesting Things About Me** section.

## **Goal Setting – SMART Goals**

In your success plan, goals can be anything! You can set a goal to make the honor roll or to become an architect or anything else you can think of.

It's a good idea when you're making a goal to make it something you'll need to work toward. Then, use the "next steps" to break it down into smaller parts like "getting an A in math."

S.M.A.R.T Goal Templates use the SMART criteria to help you structure your goal into sections: specific, measurable, attainable, relevant, and timely.

To create your Academic, Personal or Post-secondary goal in Family Connection:

- 1. Click the **My Planner Tab**
- 2. Click the **Goals tab**
- 3. A list of goal categories will live in the add a new goal dropdown menu
- 4. Click on the Academic, Personal or Post-Secondary Link
- 5. Fill in your Goal information
- 6. Click Add Goal when finished